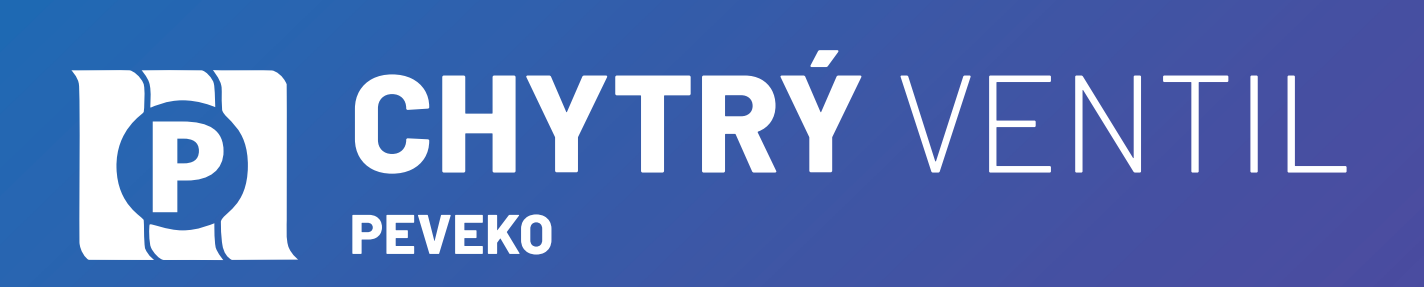

# **NÁVOD**

### na obsluhu a údržbu

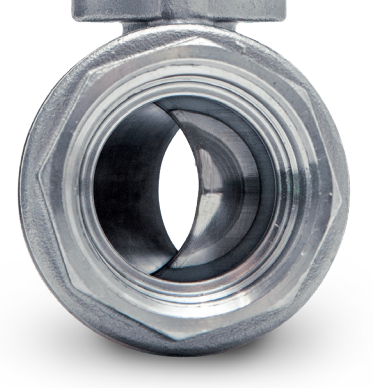

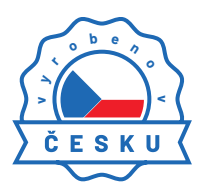

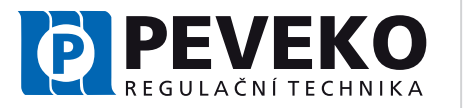

**ČESKÝ VÝROBCE** od roku 1991

# CHYTRÝ VENTIL D

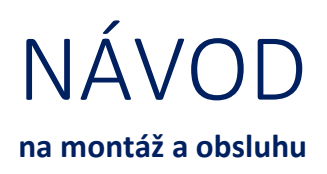

#### Obsah

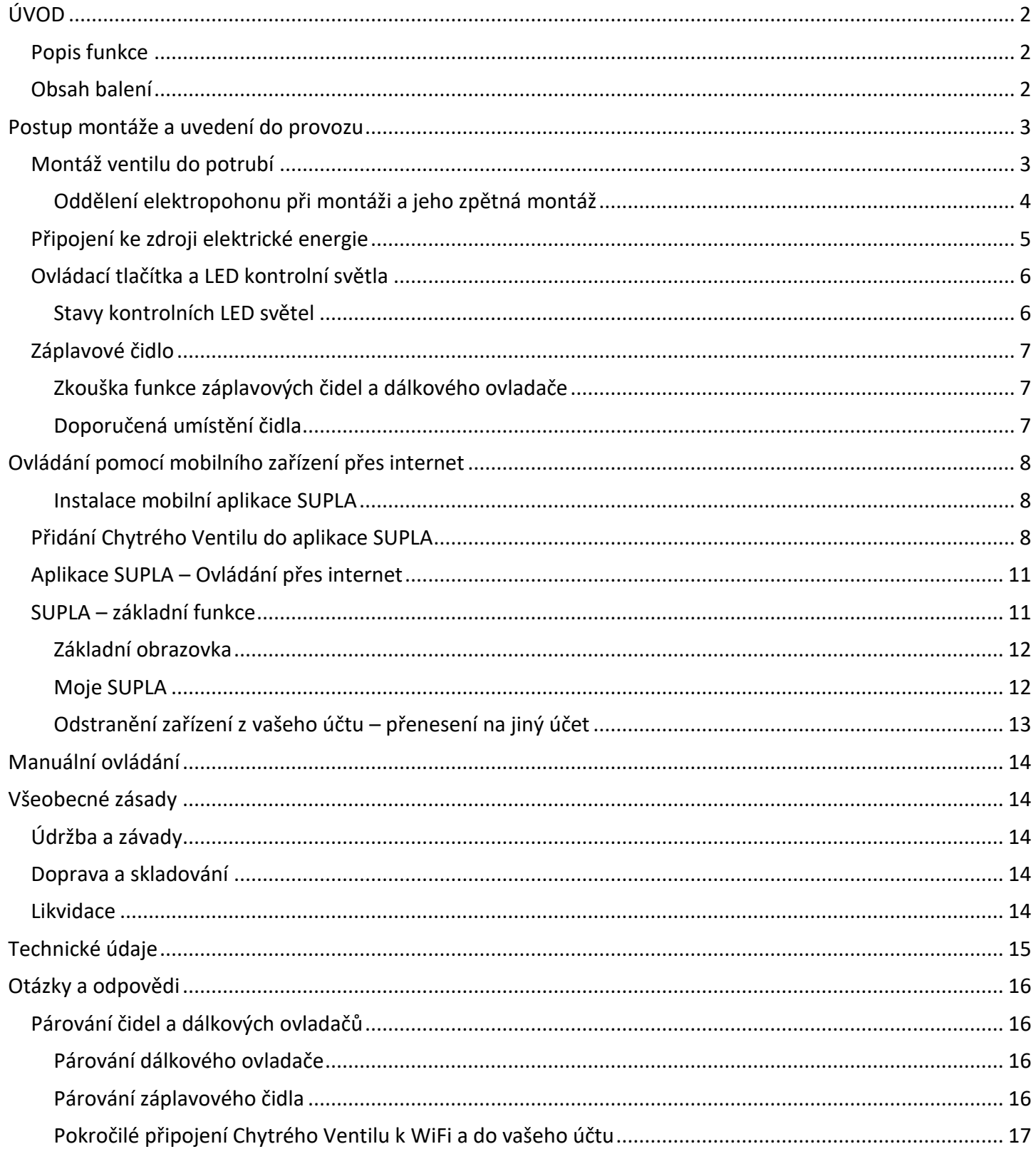

<span id="page-2-0"></span>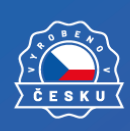

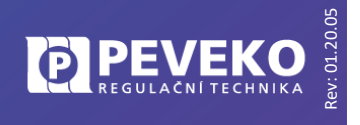

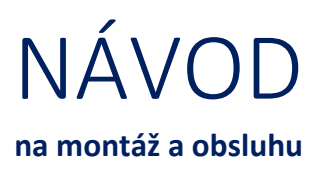

Rev: [01](http://www.chytryventil.cz/).20.05

### ÚVOD

#### <span id="page-3-0"></span>Popis funkce

Kulový kohout s elektropohonem CHYTRÝ VENTIL – je určen pro ovládání a nouzovému uzavření přívodu vody do objektu, popřípadě do místa, které chcete chránit. Ventil může být ovládán jedním z následujících způsobů: bezdrátovým záplavovým čidlem, bezdrátovým dálkovým ovladačem, tlačítky na jeho elektropohonu a WiFi. Po připojení k internetu pomocí WiFi můžete ventil ovládat mobilním zařízením s instalovanou aplikací SUPLA. Navíc je možné dokoupit GSM modul pro ovládání pomocí SMS. Díky integrované baterii pracuje ventil několik hodin i po odpojení napájení. **Po vybití baterie se ventil sám automaticky uzavře.**

- **Kulový kohout** uzavírá/otevírá jeho elektropohon. Tento je napájen z USB nabíječky (5 V min. 1 A).
- **Baterie uvnitř elektropohonu** dokáže zajistit provoz ventilu několik hodin i po odpojení vnějšího napájení.
- Záplavové čidlo vysílá signál pro uzavření ventilu v případě, že se kontakty čidla dostanou do styku s vodou nebo pokud stiskněte červené tlačítko na jeho horní straně. Dosah čidla je přibližně 50 m. Vždy dosah ověřte.
- **Dálkový ovladač** můžete využít při uzavírání ventilu ve špatně přístupných prostorech na dálku.
- **Mobilní aplikace SUPLA** umožnuje sledovat stav ventilu a ovládat jej, jakmile ventil připojíte pomocí bezdrátové sítě WiFi k internetu. Aplikace je k dispozici zdarma na Google Play nebo Apple iStore.

#### <span id="page-3-1"></span>Obsah balení

- CHYTRÝ VENTIL .......................... 1 ks
- Dálkový ovladač ......................... 1 ks
- Záplavové čidlo .......................... 2 ks
- Baterie do čidla 23A, 12 V.......... 2 ks
- USB Nabíječka s kabelem........... 1 ks
- Páka pro ruční ovládání ............. 1 ks

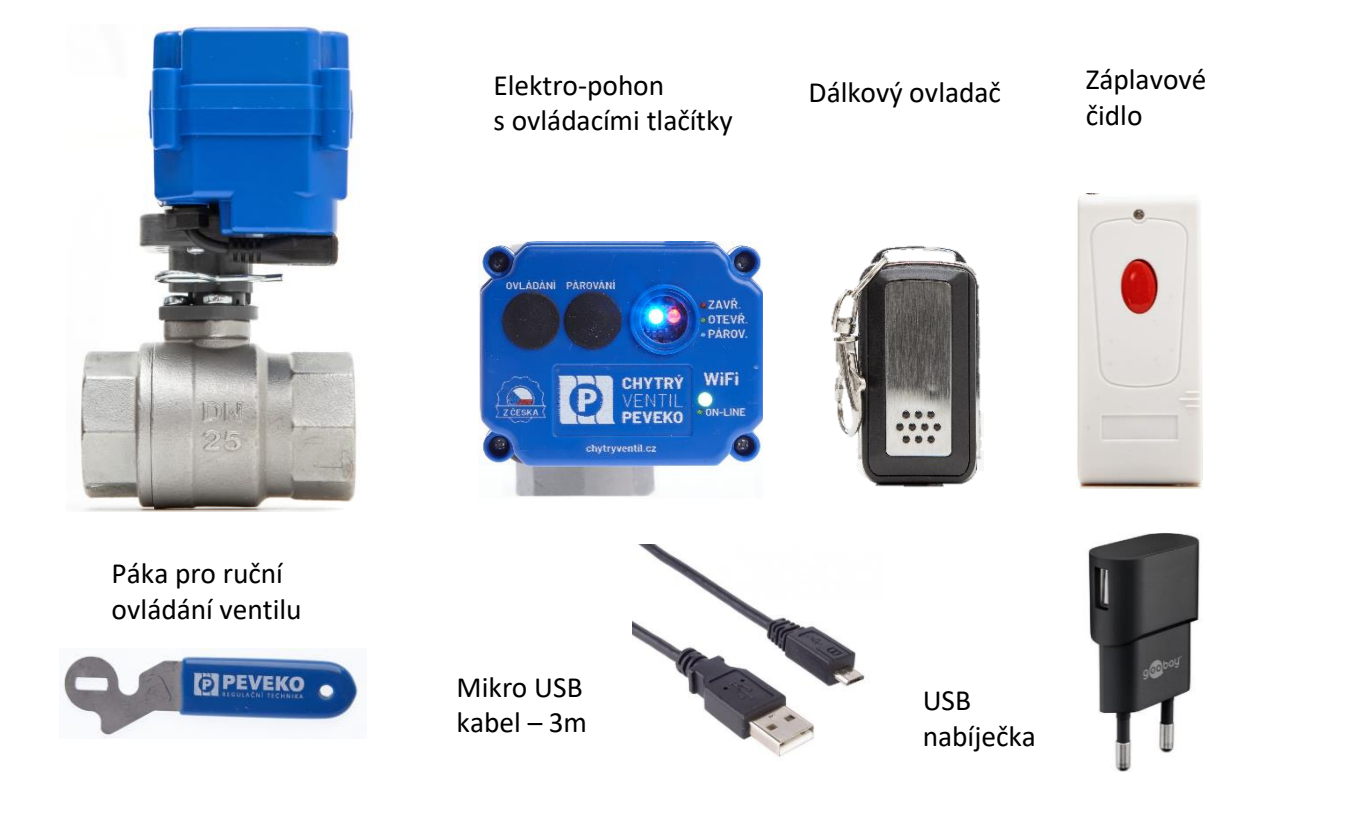

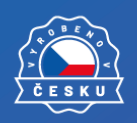

**2**

#### **POZOR!** V případě uzavření kohoutu zaznamenaným únikem vody pomocí záplavového čidla je nutné odstranit příčinu, a otevřít ventil tlačítkem OPEN/CLOSE nebo pomocí aplikace SUPLA, pokud je ventil připojen přes WIFI do internetu. Po takovém uzavření přívodu vody **NEOTEVÍREJTE VENTIL, POKUD FYZICKY NEZKONTROLUJETE STAV ROZVODŮ VODY A SPOTŘEBIČŮ!**

**POZOR!** Nikdy neodstraňujte **drátové bezpečnostní pojistky** ze vstupního a výstupního hrdla ventilu.

<span id="page-4-0"></span>**POZOR!** Nepoužívejte ventil mimo prac. přetlak, který je uveden na výrobním štítku.

### Postup montáže a uvedení do provozu

**Postup montáže je snadný** a sestává z následujících částí:

- Montáž ventilu do přívodního potrubí **doporučujeme využít služby odborného instalatéra**
- Připojení ke zdroji elektrické energie
- Rozmístění a zkouška záplavových čidel a dálkových ovladačů
- Instalace aplikace SUPLA do mobilního zařízení
- Připojení Chytrého ventilu do systému ovládání přes internet (cloud)

Před montáží je nutno seznámit se s tímto návodem, zkontrolovat údaje na výrobním štítku ventilu a porovnat je s požadovanými parametry použití.

**INFO:** Ventil je vhodný do rozvodů vody o tlaku max. 8 bar a teplotě vody 2 až 90°C.

#### <span id="page-4-1"></span>Montáž ventilu do potrubí

**DOPORUČENÍ:** Montáž ventilu do potrubí doporučujeme svěřit odbornému instalatérovi.

Montáž ventilu musí být provedena bez mechanického namáhání jeho částí a ukončena zkouškou těsnosti podle platných předpisů. Během montáže je nutné dodržet následující:

- Ventil lze montovat do vodorovného i svislého potrubí. (viz obr.1)
- Při montáži je nutné zohlednit přístupnost elektropohonu jeho ovládací tlačítka a napájecí konektor.
- Před ventil doporučujeme umístit filtr s velikostí oka max. 1mm.
- Při montáži používejte pouze vhodné nástroje. **Nepoužívejte elektropohon jako páku při montáži!**
- Montáž do vedení je pomocí dvou závitových spojů, závit je uveden v technických údajích tohoto návodu str.15 . (Např. Rp ½")
- Utěsnění spoje je garantováno použitím odpovídajících těsnících materiálů na závitu, doporučujeme těsnící vlákno.
- Během montáže nesmí dojít k zanesení nečistot do ventilu. **Tyto mohou poškodit těsnění a způsobit netěsnost ventilu.**
- Při montáži vždy použijte klíč ze strany ventilu, do které montujete potrubí.
- Ventil musí být namontován tak, aby jeho těleso nebylo nadměrně namáháno pnutím v potrubí.
- Následně otestujte těsnost všech spojů.

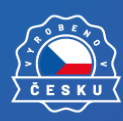

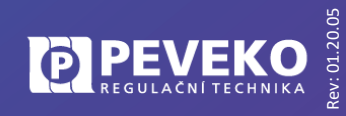

 $Ohr. 1$ 

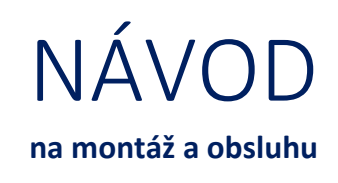

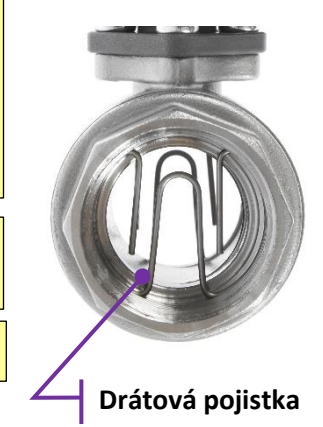

# CHYTRÝ VENTIL **PEVEKO**

#### <span id="page-5-0"></span>Oddělení elektropohonu při montáži a jeho zpětná montáž

**DOPORUČENÍ:** pokud máte při montáži prostorový problém, doporučujeme oddělit elektropohon od tělesa ventilu. Omezíte tak riziko poškození elektropohonu při montáži.

#### *Postup demontáže elektropohonu*

Elektropohon lze od ventilu jednoduše demontovat tak, že se vysune **zajišťovací pojistka** a elektropohon od ventilu oddělíte.

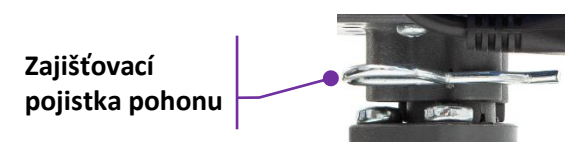

#### *Postup zpětné montáže*

#### **1) Nastavení správné polohy**

Mosazný unašeč nastavte do polohy dle Obr. 1, tedy rovnoběžně s palcem plastového mezikusu.

Mosazný unašeč

Palec plastového mezikusu

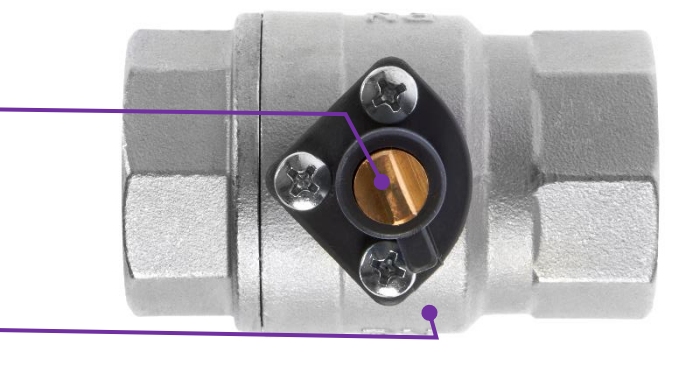

#### **2) Nasaďte elektropohon na ventil**

kolmo k ose ventilu dle Obr. 2. Konektor USB musí být na stejné straně jako palec plastového mezikusu. (viz Obr. 3)

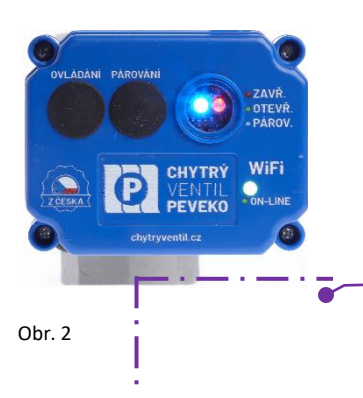

**Správná poloha** elektropohonu na ventilu je **kolmo k ose ventilu.** Přesně v souladu s tímto obrázkem.

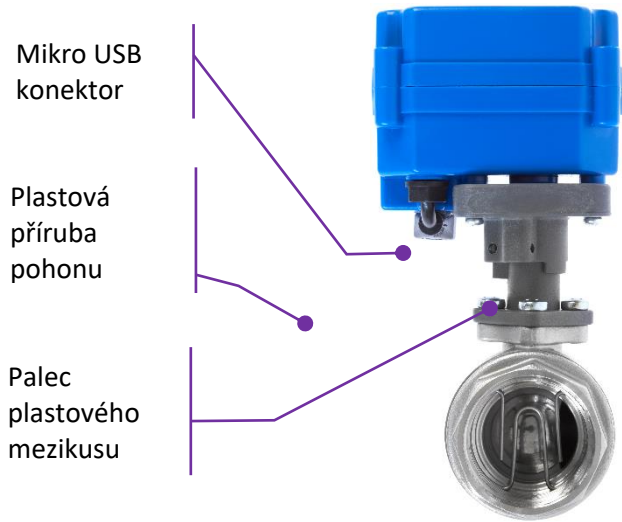

Obr. 3

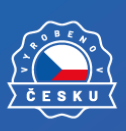

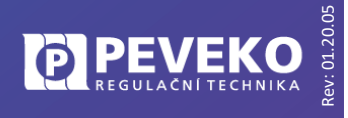

**4**

WWW.CHYTRYVENTIL.CZ

Obr. 1

NÁVOD

**na montáž a obsluhu**

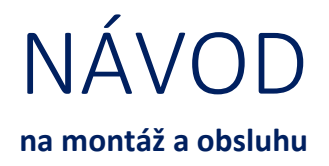

#### **3) Uveďte elektropohon do správné polohy a zajistěte jej pojistkou**

- **Mírně rukou stlačte** elektropohon a ventil proti sobě ve směru šipek (obr. 4)
- **Stiskněte tlačítko "OPEN/CLOSE".** Pohon se začne pohybovat.
- V průběhu pohybu pohonu **zapadne unašeč do drážky** uvnitř elektropohonu (elektropohon se mírně přiblíží k tělesu ventilu).
- Otvor pro zasunutí pojistky na plastové přírubě pohonu po nasunutí na palec mezikusu dle obr.2, **musí být plně průchozí**.
- Prostrčte pojistku otvorem.
- Zatáhněte lehce za pohon a ověřte si, že je pohon upevněn.

#### **Pojistka polohy pohonu**

V případě že pohon nezapadne do správné polohy, je nemožné prostrčit pojistku otvorem. **Nikdy nepoužívejte nadměrnou sílu!**

**POZOR!** Pohon na ventil musí být namontován **ve stejné poloze, jako byl ventil dodán výrobcem. V opačném případě nebude ventil správně fungovat!**

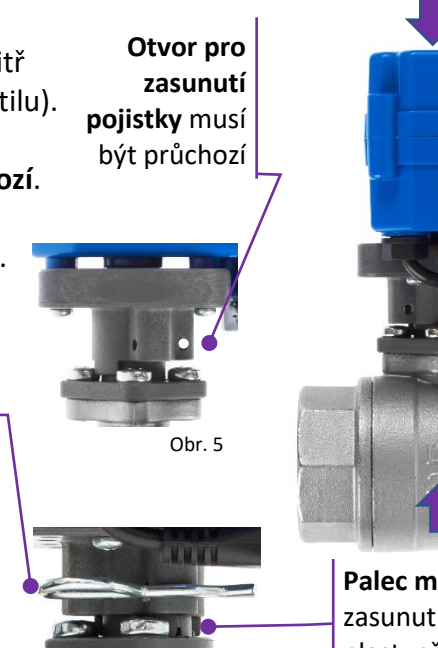

**Palec mezikusu** je zasunut do palce na plast. přírubě Obr. 4

Obr. 6

#### <span id="page-6-0"></span>Připojení ke zdroji elektrické energie

Po instalaci do potrubí připojte CHYTRÝ VENTIL ke zdroji elektrické energie. K připojení do běžné el. sítě s napětím 230V/50-60 Hz využijte přiloženou USB nabíječku a dodaný napájecí mikro USB kabel.

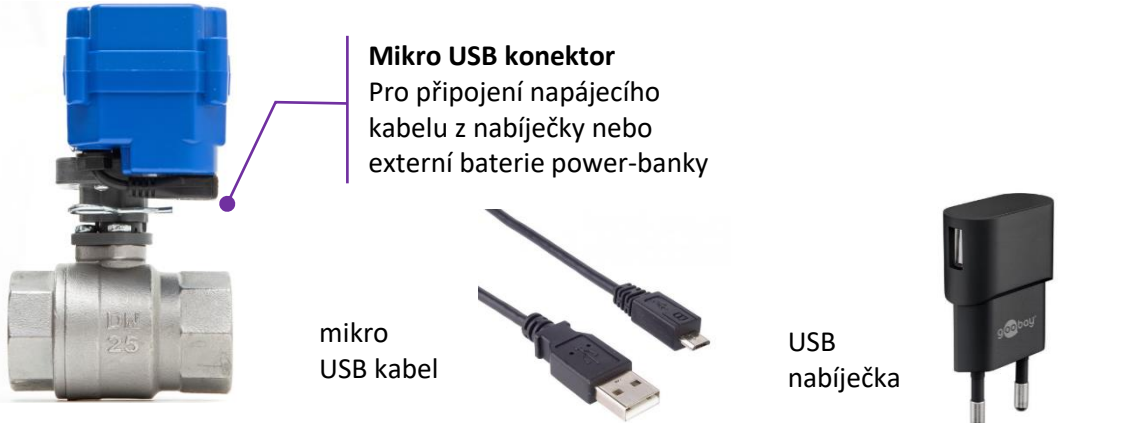

**POZOR!** Maximální povolená délka použitého napájecího USB kabelu je 3m. Při použití delšího kabelu nemusí být nabíječka schopna ventil napájet a dobíjet baterii.

**INFO:** Jako alternativní zdroj elektrické energie můžete využít i **5V akumulátor např. USB power-banku**. Ventil má orientační průměrnou spotřebu 50mA při 5V tedy 0,25W. Při otevření/zavření je spotřeba až 500 mA při 5V tedy 2,5 W. Powerbanka s kapacitou 10.000 mAh dokáže zásobovat ventil energií přibližně 100h.

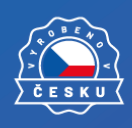

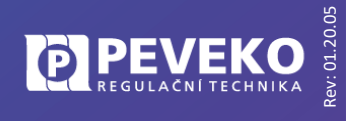

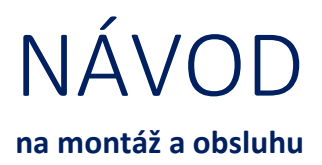

#### <span id="page-7-0"></span>Ovládací tlačítka a LED kontrolní světla

Po připojení el. napájení svítí následující LED světla

- Svítí LED 1 červeně signalizující zavřený stav ventilu
- Dále bliká zelená LED WiFi rychlými impulzy značící stav, kdy je ventil připraven pro nastavení WiFi

#### **LED 2 - CONF - Modrá**

Bliká……. Párování ovladače Svítí……. Párování čidla Nesvítí.. Párování vypnuto

**Tlačítko OPEN/CLOSE**

Krátký stisk… Otevři/Zavři Stisk 10 s……. Párování WiFi

#### **Tlačítko CONF**

Popis viz odstavec párování

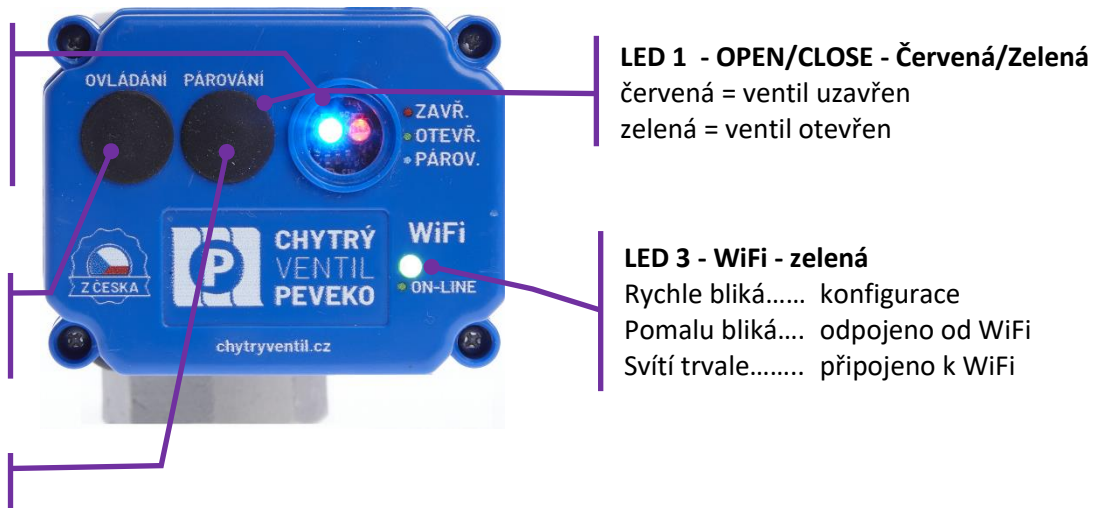

**POZOR!** Bezdrátová záplavová čidla a dálkový ovladač (tzv. klíčenka) dodané společně s Chytrým Ventilem jsou již spárována a připravena ihned k použití. **Tlačítko CONF nyní nemačkejte.** Pokud jste jej omylem zmáčkli a LED 2 svítí nebo bliká, pak jej několikrát po sobě rychle zmáčkněte, než LED 2 zhasne.

Nyní je ventil připraven pro ovládání dodaným dálkovým ovladačem, záplavovým čidlem, popřípadě ručně tlačítkem OPEN/CLOSE.

#### <span id="page-7-1"></span>Stavy kontrolních LED světel

#### **LED1 – ON/OFF - zelenočervená**

- Svítí silně ventil je připojen na napájení ze sítě
- Svítí slabě ventil je odpojen od zdroje a je funkční na vlastní zdroj
- Bliká baterie ventilu je vybitá, nebo je připojený adaptér nefunkční
- **■** Nesvítí ventil je "uspaný"
- Zelená ventil otevřen
- Červená ventil uzavřen

#### **LED2 – CONF - modrá**

Bliká………….. párování dálkového ovladače

Svítí…………… párování bezdrátového čidla zaplavení

Nesvítí………. párování je neaktivní. **Toto je správný provozní stav**

**Více o funkci párování** v kapitole Párování čidel a dálkových ovladačů.

**POZOR!** - současným stlačením tlačítka OPEN/CLOSE a CONF dojde k uspání ventilu. Stlačením tlačítka CONF po dobu delší než 10 s, dojde k vymazání všech dálkových ovladačů a čidel z paměti.

#### **LED3 – WiFi- zelená**

Bliká rychle – ventil je připraven pro nastavení WiFi

Bliká pomalu – ventil není připojen do WiFi sítě nebo není připojen k internetu.

Svítí trvale – ventil je připojen k WiFi síti o do internetu

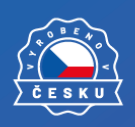

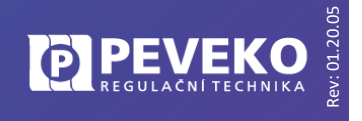

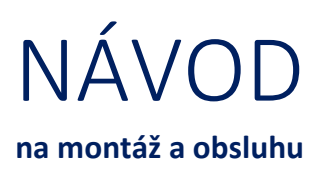

#### <span id="page-8-0"></span>Záplavové čidlo

Do záplavového čidla umístěte baterii 23A 12V. Tato je součástí balení. Čidlo umístěte tam, kde může dojít k úniku vody. Položte jej **na spodní stranu** čidla s kontaktním páskem. Dosah čidla je přibližně 50m. V každém prostoru se však může lišit. Ověřte funkci v místě instalace viz níže.

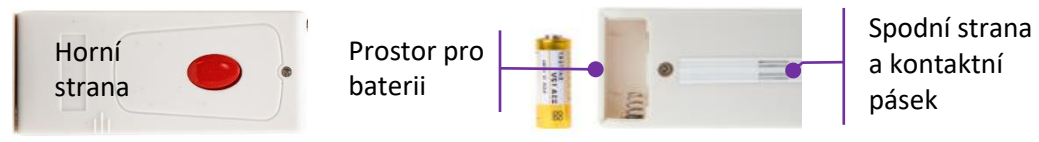

**POZOR!** Pokud je baterie umístěna nesprávně, čidlo nebude funkční. Zkontrolujte polohu +/- pólů baterie.

#### <span id="page-8-1"></span>Zkouška funkce záplavových čidel a dálkového ovladače

Než čidla rozmístíte, vyzkoušejte jejich funkci. **Funkci zkoušejte pravidelně každých 6 měsíců.**

#### Postup zkoušky záplavového čidla

- Pokud ventil není otevřen, otevřete jej pomocí stisku tlačítka "ON/OFF" (LED 1 svítí zeleně)
- Dotkněte se vlhkým hadříkem kovově lesklých vodičů na spodní straně čidla
- Ventil se uzavře a LED 1 bliká červeně = Čidlo je plně funkční.
- Ventil nereaguje. To může být způsobeno následujícími důvody
	- o Baterie čidla je vybitá nebo je umístěna opačně do čidla opravte polohu baterie nebo ji vyměňte.
	- $\circ$  Čidlo není spárováno s ventilem viz kapitola "Párování čidel a ovladačů"
	- o Čidlo není funkční kontaktujte dodavatele a čidlo vyměňte
	- Následně opakujte zkoušku pro všechna čidla a dálkové ovladače

**INFO:** Záplavové čidlo ventil jen zavírá. Po uzavření ventilu začne LED 1 blikat rychle červeně. Následně lze ventil otevřít jen stiskem tlačítka OPEN/CLOSE na elektropohonu nebo pomocí mobilní aplikace.

#### Postup zkoušky dálkového ovladače

- Stiskněte tlačítka ovladače
- Ventil se otevírá a zavírá
- Ventil nereaguje. To může být způsobeno následujícími důvody
	- o Baterie ovladače je vybitá nebo je umístěna opačně opravte polohu baterie nebo ji vyměňte.
	- $\circ$  Ovladač není spárován s ventilem viz kapitola "Párování čidel a ovladačů"
	- o Ovladač jen zavírá ovladač je chybně spárován. Opakujte párování. viz kap. "Párování čidel a ovladačů"
	- o Ovladač není funkční kontaktujte dodavatele kvůli výměně

#### <span id="page-8-2"></span>Doporučená umístění čidla

Pod dřez, umyvadlo nebo vanu, u WC, pračky, myčky nebo tam, kde hrozí prasknutí vodovodní hadičky nebo trubky.

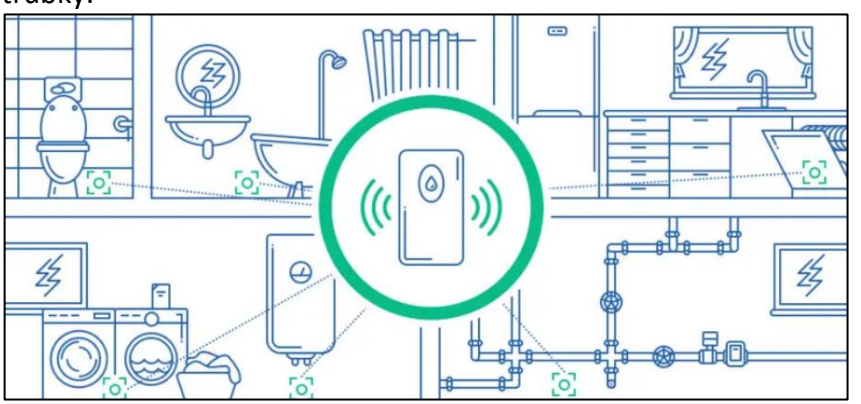

**POZOR!** Čidlo není vodotěsné. Nesmí tedy dojít k jeho ponoření do vody pod jeho dělící rovinu. Při ponoření na dobu delší než 5 vteřin **dojde k jeho poškození.** V takovém případě čidlo vyměňte za nové.

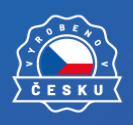

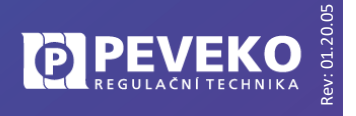

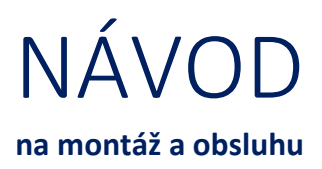

### <span id="page-9-0"></span>Ovládání pomocí mobilního zařízení přes internet

CHYTRÝ VENTIL lze ovládat na dálku pomocí tabletu nebo mobilního telefonu a aplikace SUPLA [www.supla.org](http://www.supla.org/) Tato je k dispozici zdarma na AppStore nebo Google Play.

#### <span id="page-9-1"></span>Instalace mobilní aplikace SUPLA

Aplikaci SUPLA lze stáhnout zdarma na AppStore nebo Google Play. K instalaci můžete využít i následujících QR kódů pro operační systémy iOS a Android.

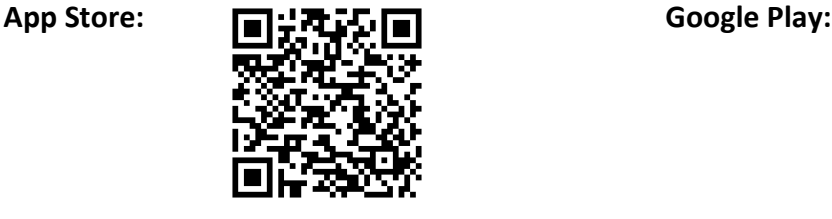

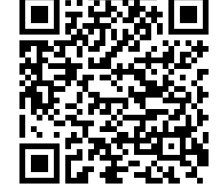

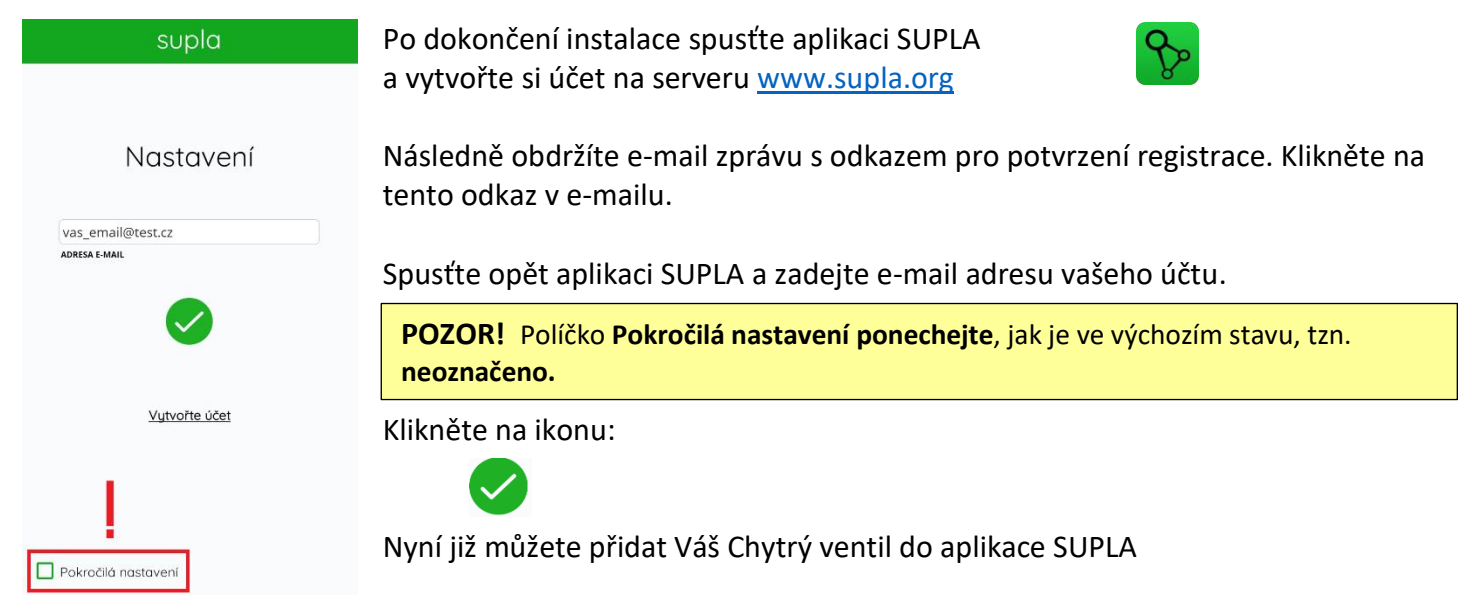

#### <span id="page-9-2"></span>Přidání Chytrého Ventilu do aplikace SUPLA

#### **1) Přihlaste se ke svému účtu na server SUPLA ([www.supla.org\)](http://www.supla.org/)**

**INFO:** Po založení účtu na SUPLA je registrace zařízení aktivní 7 dní. Po tu dobu není nutné provádět kroky dle tohoto bodu 1. Můžete jej přeskočit a pokračovat od bodu 2 dále.

#### a. Otevřete část Moje SUPLA

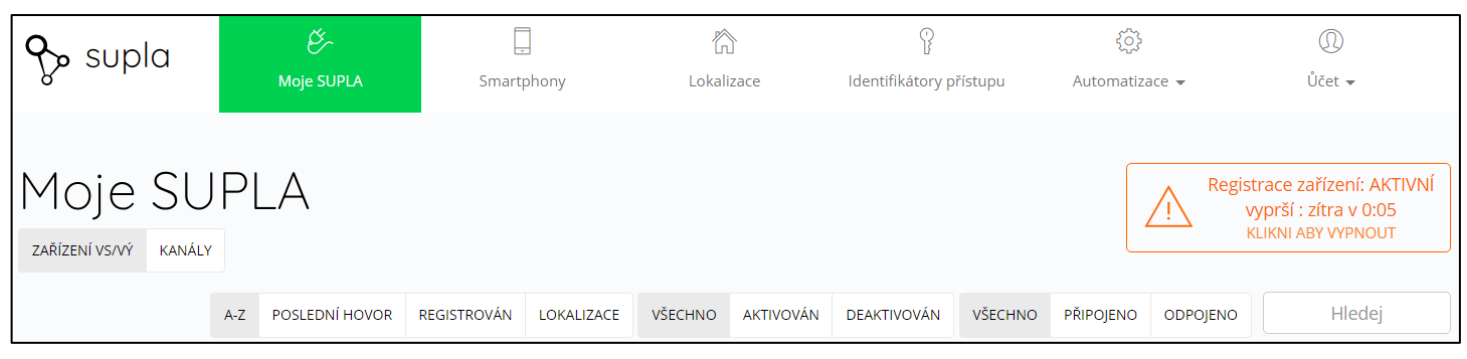

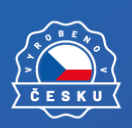

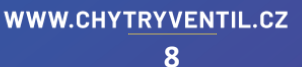

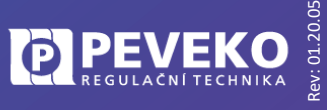

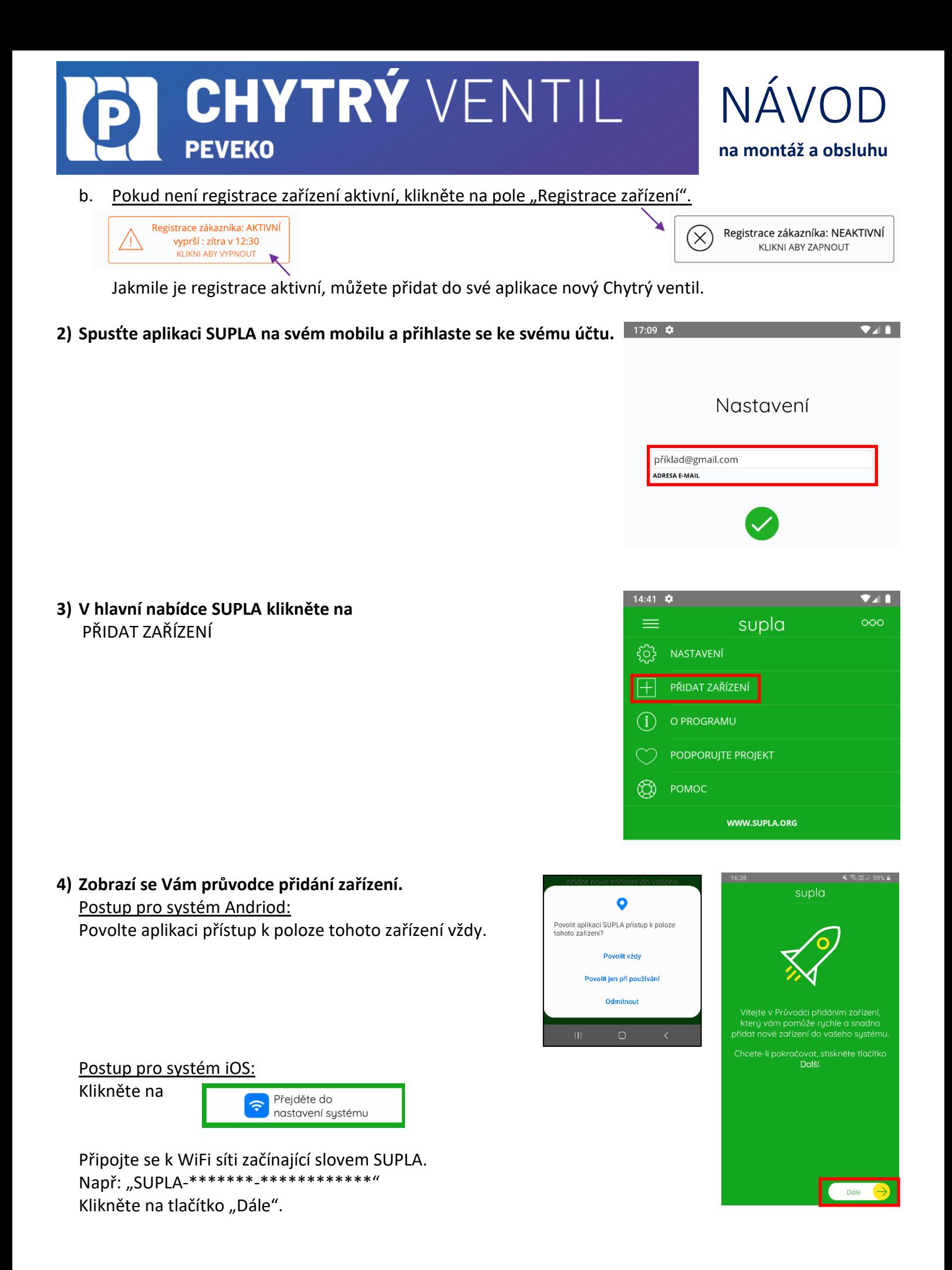

![](_page_10_Picture_1.jpeg)

**9**

#### **5) Zadejte jméno a heslo WIFI sítě,** do které se má Chytrý Ventil přihlásit. Např. vaše domácí síť Klikněte na tlačítko "Dále"

### NÁVOD **na montáž a obsluhu**

![](_page_11_Picture_3.jpeg)

![](_page_11_Picture_4.jpeg)

![](_page_11_Picture_5.jpeg)

#### **6) Zkontrolujte si, zda LED 3 bliká rychle (několikrát za vteřinu),**

pokud rychle nebliká, podržte tlačítko OPEN/CLOSE 10 vteřin, dokud se nerozbliká Poté klikněte na tlačítko "START".

**INFO:** Chytrý ventil je možné připojit jen do WiFi sítě standardu 2,4GHz. Pokud máte problémy s připojením, zkontrolujte si typ vaší WiFi sítě.

#### **7) Dokončení nastavení**

- Po úspěšném dokončení nastavení se dostanete na tuto obrazovku, kde jsou uvedeny identifikační údaje ventilu.
- "LED 3 WiFi" na ventilu přestane blikat, a rozsvítí se trvale jakmile se ventil připojí do sítě Wi-Fi a k internetu.
- Poté se ventil zobrazí v aplikaci SUPLA

**INFO:** První připojení může probíhat pomaleji v závislosti na kvalitě WiFi sítě. V některých případech až 60 vteřin.

![](_page_11_Picture_212.jpeg)

#### **Pokud se ventil nepřihlásí do WiFi a LED 3 stále pomalu bliká,** tak ventil není přihlášen k internetu. Ověřte postupně tyto možnosti:

- Zkontrolujte funkci vaší WiFi sítě
- Zopakujte postup od bodu 2.
- Postupujte dle kapitoly Otázky a odpovědi Pokročile připojení

![](_page_11_Picture_19.jpeg)

![](_page_11_Picture_21.jpeg)

### NÁVOD **na montáž a obsluhu**

#### <span id="page-12-0"></span>Aplikace SUPLA – Ovládání přes internet

- Aplikaci SUPLA spusťte pomocí ikony na vašem mobilním zařízení
	- Aplikace vám poskytne kompletní informace o stavu vašeho ventilu

![](_page_12_Picture_5.jpeg)

![](_page_12_Figure_6.jpeg)

#### **Ventil manuálně uzavřen**

Pokud byl ventil uzavřen záplavovým čidlem, tlačítkem OPEN/CLOSE nebo dálkovým ovladačem, objeví se toto upozornění.

Upozornění vypnete, když ventil otevřete pomocí tlačítka OPEN/CLOSE na ventilu.

**INFO:** Do aplikace můžete přidat až 100 zařízení

![](_page_12_Figure_11.jpeg)

odpojeno

#### **Otevření ventilu** Pohybem prstu zprava doleva na pravém okraji obrazovky, zobrazíte tlačítko

**Uzavření ventilu** Pohybem prstu zleva doprava na levém okraji obrazovky, zobrazíte tlačítko pro zavření.

![](_page_12_Picture_239.jpeg)

![](_page_12_Picture_240.jpeg)

#### **Odpojeno**

Pokud se ventil odpojí od internetu, aplikace nezná aktuální stav ventilu. I když je ventil odpojený od internetu tak jej stále může uzavřít čidlo nebo dálkový ovladač.

**INFO:** Po vybití záložní baterie se ventil sám automaticky uzavře.

#### <span id="page-12-1"></span>SUPLA – základní funkce

Aplikace SUPLA ovládá váš ventil přes internetový server supla.org. Přihlásíte se na něj na stránce: [cloud.supla.org](https://cloud.supla.org/login)

**INFO:** Pomocí tohoto systému můžete ovládat různá další zařízení: světla, rolety, garážová vrata a brány, měřiče energie, topení a mnoho dalšího.

![](_page_12_Picture_22.jpeg)

![](_page_12_Picture_24.jpeg)

![](_page_13_Picture_1.jpeg)

#### <span id="page-13-0"></span>Základní obrazovka

![](_page_13_Picture_167.jpeg)

- Supla domovská obrazovka
- **Moje SUPLA** seznam vašich zařízení (ventil, světlo, brána, atd.). Zde si aktivujete možnost přidat nové zařízení.
- **Smartphony** seznam mobilních zařízení přidaných k vašemu účtu. Zde si aktivujete možnost přidat další.
- Lokalizace seznam prostor, kde máte vaše zařízení SUPLA přihlášeno. Např. "Můj dům", "Garáž" apod.
- **Identifikátory přístupu** K vašemu účtu můžete přidat více Identifikátorů přístupu. Jako správce vašeho účtu můžete každému členu rodiny (resp. jeho mobilnímu telefonu) přiřadit jeden identifikátor přístupu. Tím určíte, jaká zařízení bude moci ovládat. Např. rodiče mohou ovládat celý dům, děti jen světla ve svém pokoji.
- **Automatizace**  Zde si můžete nastavit časový plán pro vaše zařízení. Např. kdy má ventil otevřít a zavřít.

#### <span id="page-13-1"></span>Moje SUPLA

Klikněte na ikonu vašeho ventilu. Např. PEVEKO VALVE

Zde uvidíte informace o vašem zařízení:

- Zařízení zda je připojeno
- **Lokalizace** k jakému umístění je přiřazeno
- Přístupové ID kdo má k danému zařízení přístup

![](_page_13_Picture_16.jpeg)

#### Zároveň můžete zařízení z vašeho účtu vymazat nebo deaktivovat.

![](_page_13_Picture_168.jpeg)

![](_page_13_Picture_19.jpeg)

![](_page_13_Picture_21.jpeg)

NÁVOD **na montáž a obsluhu**

ri<br>B

ID5505 Ventil Zařízení PEVEKO VALVE **Typ Ventil** 

Můj hlavní ventil

Lokalizace ID2178 Můj domov

Klikněte na ikonu ventilu.

Nyní můžete ventil ovládat nebo pro něj nastavit plán činnosti

- **Popis** zde si můžete vaše zařízení pojmenovat
- **Změňte ikonu** můžete si nastavit vaši vlastní ikonku
- **Uzavřeno ručně** informuje vás, že ventil byl uzavřen čidlem, ovladačem, tlačítkem.
- **Záložka AKCE Otevřít / Zavřít**  ovládání ventilu
- Záložka "Plány" zde je přehled plánovaných činností pro vaše zařízení

![](_page_14_Picture_179.jpeg)

#### <span id="page-14-0"></span>Odstranění zařízení z vašeho účtu – přenesení na jiný účet

**POZOR!** Zařízení SUPLA může být přihlášeno jen k jednomu účtu. Pokud jej přihlásíte k jinému účtu, z původního účtu již nebude možné zařízení ovládat.

- Přihlaste se ke svému účtu SUPLA
- Otevřete část "Moje SUPLA"
- Vyberte vaše zařízení, např. Ventil Peveko
- Klikněte na tlačítko "Vymazat"

![](_page_14_Picture_16.jpeg)

Nyní již můžete přidat zařízení na jiný účet běžným způsobem.

![](_page_14_Picture_18.jpeg)

![](_page_14_Picture_20.jpeg)

![](_page_15_Picture_1.jpeg)

### <span id="page-15-0"></span>Manuální ovládání

Ventil je možné ovládat manuálně ruční pákou bez pomoci elektropohonu. Řetízek na páčce je určen k umístění do prostoru v blízkosti ventilu.

#### Postup

- **1) Demontujte elektropohon z ventilu.** (Obr. 1)
	- Uvolněte pojistku elektropohonu
	- Vytáhněte elektropohon směrem vzhůru

elektropohonu je unašeč volný. Hrozí jeho vypadnutí a ztráta.

**POZOR!** Po demontáži

![](_page_15_Picture_9.jpeg)

![](_page_15_Picture_10.jpeg)

- **Ventil je uzavřen,** pokud je **páka kolmo** k ose ventilu (Obr. 2)
- **Ventil je otevřen,** pokud je **páka ve směru** osy ventilu (Obr. 3)

![](_page_15_Picture_13.jpeg)

Obr. 3 Obr. 2

**IPI PEVEKO** 

**POZOR!** Když ventil uzavřete/otevřete pomocí ruční páky, musíte opětovné sestavení servopohonu a ventilu provést dle postupu montáže elektropohonu na str.4.

### <span id="page-15-1"></span>Všeobecné zásady

#### <span id="page-15-2"></span>Údržba a závady

Během provozu nepotřebuje ventil žádnou zvláštní údržbu. Běžná údržba spočívá pouze v očištění povrchu ventilu od prachu a nečistot suchou textilií, bez použití rozpouštědel nebo saponátů. V předepsaných intervalech (minimálně 1x za půl roku) se provede zkouška funkce havarijního ventilu – automatické uzavření – navlhčením záplavového čidla, ruční otevření a uzavření tlačítkem ON/OFF. Doporučujeme při provedené zkoušce vyměnit baterie v čidlech a dálkových ovladačích. Při zjištění jakékoli závady musí být ventil vyměněn a jeho oprava svěřena pověřené organizaci nebo výrobci.

#### <span id="page-15-3"></span>Doprava a skladování

CHYTRÝ VENTIL je uložen spolu s průvodní dokumentací v kartonové krabici, která jej chrání před poškozením. Zabalené výrobky je nutné zabezpečit při dopravě a skladování proti mechanickému poškození. Výrobky musí být skladovány v suchém a neagresivním prostředí.

#### <span id="page-15-4"></span>Likvidace

Po ukončení životnosti ventilu proveďte jeho ekologickou likvidaci podle platné legislativy.

**POZOR! Nikdy neodstraňujte drátové bezpečnostní pojistky** ze vstupního a výstupního hrdla ventilu!!!

**POZOR!** Nepoužívejte ventil pro jiný rozsah pracovního tlaku, než je uvedeno na výrobním štítku!

![](_page_15_Picture_26.jpeg)

![](_page_15_Picture_28.jpeg)

![](_page_16_Picture_1.jpeg)

### <span id="page-16-0"></span>Technické údaje

![](_page_16_Picture_269.jpeg)

![](_page_16_Picture_270.jpeg)

![](_page_16_Picture_271.jpeg)

![](_page_16_Figure_6.jpeg)

![](_page_16_Figure_7.jpeg)

![](_page_16_Picture_8.jpeg)

![](_page_17_Picture_1.jpeg)

### <span id="page-17-0"></span>Otázky a odpovědi

#### <span id="page-17-1"></span>Párování čidel a dálkových ovladačů

Pokud ventil nereaguje na signál záplavového čidla nebo ovladače. Jednou z příčin může být, že s nimi ventil není spárován. Párování proveďte dle postupu níže.

#### **LED 2 - CONF - Modrá**

Bliká……. Párování ovladače Svití……. Párování čidla Nesvítí.. Párování vypnuto

![](_page_17_Picture_7.jpeg)

**INFO!** Pokud jsou čidla a ovladače zakoupeny přímo s ventilem, jsou již s ventilem spárovány.

#### <span id="page-17-2"></span>Párování dálkového ovladače

- Stiskněte **krátce** tlačítko CONF tolikrát, než **se LED 2 rozbliká**
- **· LED 2 pomalu bliká**, ventil je připraven k párování dálkového ovladače zavírá
- Stiskněte **dlouze tlačítko na dálkovém ovladači**, které chcete párovat
- Tlačítko držte tak dlouho, dokud se LED 2 nerozbliká rychle a následně nezhasne
- Ventil se přestaví do opačné polohy
- Nyní je tlačítko dálkového ovladače spárováno s ventilem
- Pro párování dalších tlačítek nebo jiných ovladačů postupujte stejně

#### <span id="page-17-3"></span>Párování záplavového čidla

- Stiskněte **krátce** tlačítko CONF **tolikrát**, než LED 2 **začne svítit**
- **LED 2 svítí trvale**, ventil je přípraven k párování záplavového čidla
- Stiskněte **dlouze červené tlačítko na záplavovém čidle**, které chcete párovat s ventilem
- **Tlačítko držte tak dlouho**, dokud se LED 2 nerozbliká rychle a následně nezhasne
- Ventil se přestaví do opačné polohy
- Nyní je záplavové čidlo spárováno s ventilem
- Pro párování dalších záplavových čidel postupujte stejně

**POZOR!** Pokud spárujete záplavové čidlo s ventilem podle postupu pro dálkový ovladač, může čidlo ventil i otevřít. V takovém případě hrozí nebezpečí otevření ventilu při opakovaném kontaktu čidla s vlhkostí.

**Ovládací tlačítka** každé tlačítko po spárování otevírá i

![](_page_17_Picture_27.jpeg)

**Párovací tlačítko záplavového čidla** Záplavové čidlo ventil jen uzavírá

![](_page_17_Picture_29.jpeg)

![](_page_17_Picture_30.jpeg)

![](_page_17_Picture_32.jpeg)

#### <span id="page-18-0"></span>Pokročilé připojení Chytrého Ventilu k WiFi a do vašeho účtu

- **1) Kontrola, že registrace zařízení je aktivní** Postupujte dle bodu 1, kapitola "Připojení"
- **2) Zkontrolujte si, zda LED 3 bliká rychle (několikrát za vteřinu)** Pokud nebliká rychle, podržte tlačítko ON/OFF 10 vteřin. Jakmile LED 3 bliká rychle, je ventil připraven pro připojení k WiFi
- **3) Připojte se k WiFi síti ventilu** Na Vašem mobilním telefonu nebo tabletu přejděte do nastavení připojení k WiFi a připojte se k síti s názvem "SUPLA-\*\*\*\*\*\*\*-\*\*\*\*\*\*\*\*\*\*\*\*". Zde příklad:
- **4) Otevřete si internet prohlížeč na mobilním zařízení** Po úspěšném připojení k síti SUPLA spusťte internetový prohlížeč ve vašem mobilním telefonu nebo tabletu a do adresy zadejte výchozí IP adresu 192.168.4.1
- **5) Zobrazí se Vám stránka pro nastavení připojení.** Doplňte požadované údaje:
	- Network name: název WI-FI sítě ke které chcete připojit ventil
	- Password: heslo WiFi sítě
	- Server: tento údaj by měl být již předvyplněný. Pokud

není, vyplňte název serveru SUPLA (např.: srv30.supla.org). Tento údaj naleznete po přihlášení k Vašemu účtu na [https://cloud.supla.org/.](https://cloud.supla.org/) Když kliknete na znak SUPLA v pravém horním rohu obrazovky.

supic

![](_page_18_Picture_11.jpeg)

- E-mail: email účtu, který jste si zřídili na supla.org
- **Ostatní údaje neměňte!**
- Po zadání všech údajů stiskněte tlačítko "SAVE" a uložte je.
- **6) Dokončení připojení k WiFi síti**
	- Stiskněte krátce tlačítko OPEN/CLOSE.
	- LED 3 začne pomalu blikat a ventil se nyní přihlašuje do nastavené sítě WiFi
	- Počkejte několik vteřin.
	- LED 3 začne svítit nepřerušovaně zeleně. Ventil je připojen do sítě WiFi a k internetu
- **7) Zobrazení ventilu v aplikaci SUPLA a v účtu na internetu**

Po úspěšném připojení k WiFi a do internetu se zobrazí váš ventil:

- V aplikaci SUPLA na chytrém telefonu nebo tabletu.
- Na vašem účtu na <https://cloud.supla.org/> v části "Moje SUPLA"

**INFO:** Pokud se vám nepodařilo ventil úspěšně připojit, kontaktujte nás na [chytryventil@peveko.cz](mailto:chytryventil@peveko.cz) .

#### **Změny a tiskové chyby v tomto dokumenty vyhrazeny.**

![](_page_18_Picture_26.jpeg)

![](_page_18_Picture_28.jpeg)

![](_page_18_Picture_29.jpeg)

![](_page_18_Picture_302.jpeg)

![](_page_18_Picture_31.jpeg)

![](_page_18_Picture_303.jpeg)

![](_page_18_Picture_33.jpeg)

![](_page_18_Picture_34.jpeg)

![](_page_20_Picture_0.jpeg)

#### VEDENÍ FIRMY A VÝROBNÍ ZÁVOD JAROŠOV

Pivovarská 545 Uherské Hradiště - Jarošov 686 01 Česká republika

Tel.: +420 572 432 465 Mobil: +420 777 718 061 Fax: +420 572 501 434 E-mail: peveko@peveko.cz

#### VÝROBNÍ ZÁVOD ŠTERNBERK

Dvorská 894/17 Šternberk 785 01 Česká republika

E-mail: peveko@peveko.cz

#### ZASTOUPENÍ PRO SLOVENSKOU REPUBLIKU

#### PEVEKO SK - Jana Vágnerová

M.R. Štefánika 157/45 Považská Bystrica 017 01 Slovenská republika

Tel.: +421 42 432 35 03 Mobil: +421 907 739 724 Fax: +421 42 426 24 73 E-mail: peveko@stonline.sk

![](_page_20_Figure_12.jpeg)

PORADENSTVÍ | POPTÁVKY | OBJEDNÁVKY +420 777 769 635 | chytryventil@peveko.cz | www.chytryventil.cz

![](_page_20_Picture_14.jpeg)